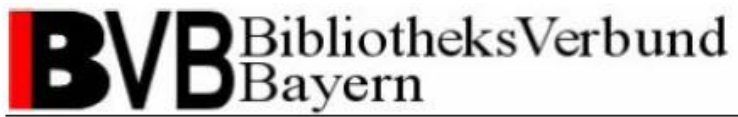

## **Catalogue Enrichment mit ADAM –**

## **Arbeiten mit ADAM im ALEPH-Client**

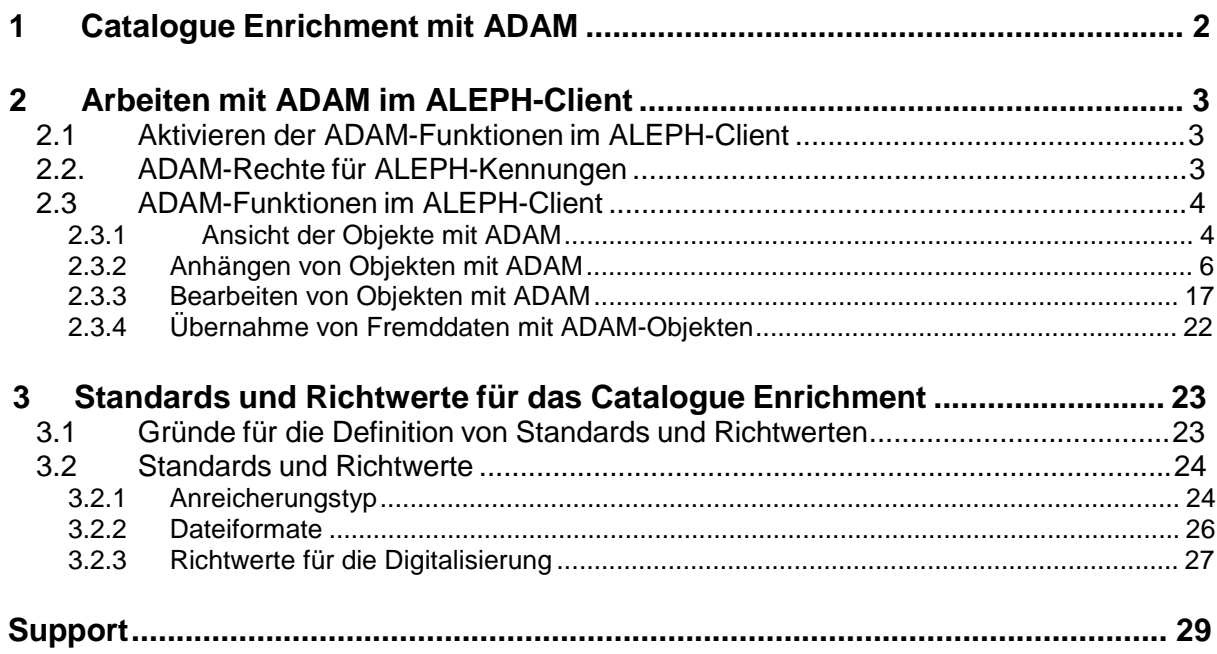

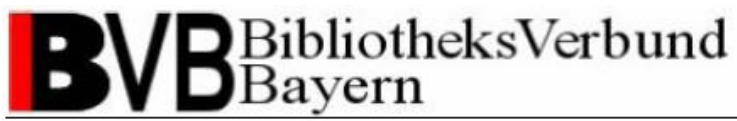

## **1 Catalogue Enrichment mit ADAM**

Catalogue Enrichment mit ADAM im BibliotheksVerbund Bayern hat zum Ziel, bibliographische Katalogdaten durch zusätzliche Elemente zur Identifizierung der Titel bzw. der Inhalte von Werken anzureichern. Dazu dient die Speicherung von Abstracts, Illustrationen, Inhaltsverzeichnissen, Rezensionen, Covern, Verlagsinformationen etc. Textbasierte Anreicherungen werden nach Möglichkeit durch Volltextindexierung erschlossen und bieten so einen zusätzlichen Rechercheeinstieg.

Der Bibliotheksbenutzer erhält bei der Auswahl relevanter Literatur wichtige Entscheidungshilfen und die Informationssuche selbst gestaltet sich wesentlich effektiver. Catalogue Enrichment ist somit die konsequente Fortsetzung der Formal- und Sacherschließung.

Bei ADAM - ALEPH Digital Asset Modul - handelt es sich um eine modulare Erweiterung des Verbundsystems ALEPH 500. ADAM ermöglicht, digitale Datenobjekte zur Kataloganreicherung zu speichern und zu verwalten. Mit der Aktualisierung des Produktionssystems ALEPH 500 und des ALEPH-Clients am 25.08.2005 wurden die Funktionen des ALEPH-Moduls ADAM zur Anreicherung der Katalogdaten mit ergänzenden Informationen übernommen.

# BibliotheksVerbund<br>Bayern

Catalogue Enrichment (brigitte.kudszus@bsb-muenchen.de)

## **2 Arbeiten mit ADAM im ALEPH-Client**

## *2.1 Aktivieren der ADAM-Funktionen im ALEPH-Client*

Den aktuellen ALEPH-Client mit ADAM-Funktionen finden Sie auf dem FTP-Server des BVB unter ftp://ftp.bib-bvb.de/aleph\_ftp/ mit der Bezeichnung "GUI500-U-ADAM.EXE".

Um die ADAM-Funktionen in Ihrer lokalen ALEPH-Installation zu aktivieren, müssen Sie in der Datei ....\AL500\CATALOG\TAB\catalog.ini" die Einstellung ..HOLItemSupport" auf ..N" stellen.

Bibliotheken ohne eigenes Lokalsystem benötigen die Einstellung "HOLItemSupport" auf "Y" für die Verwaltung ihrer Exemplardaten. Ein Arbeiten mit der Exemplardatenbibliothek "BVB60" und ADAM ist deshalb leider nicht gleichzeitig möglich. Den betroffenen Bibliotheken wird deshalb empfohlen zwei catalog.ini-Dateien mit den jeweiligen Einstellungen der Variable "HOLItemSupport" anzulegen und je nach Bedarf zu aktivieren.

Für die Bibliotheken, die über einen Terminalserver auf Applikationen zugreifen, bedeutet dies, dass 2 getrennte Installationen von ALEPH auf dem Application-Server installiert werden müssen, Variante 1 für ADAM und Variante 2 für die Exemplardatenverwaltung. Bitte kontaktieren Sie hierfür Ihren lokalen EDV-Ansprechpartner.

### *2.2. ADAM-Rechte für ALEPH-Kennungen*

Zur Nutzung von ADAM benötigen Sie eine ALEPH-Kennung mit speziellen ADAM-Rechten. Diese Nutzer werden Ihren Bibliotheken auf Anfrage zugeteilt. Die Vergabe der ALEPH-Kennungen an die Mitarbeiter erfolgt lokal. Bitte wenden Sie sich deshalb an die zuständigen Ansprechpartner in Ihrer Bibliothek.

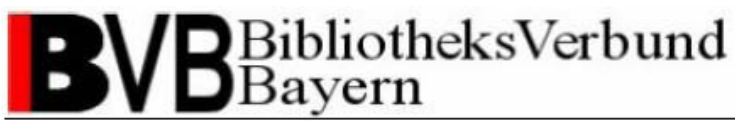

## *2.3 ADAM-Funktionen im ALEPH-Client*

#### **2.3.1 Ansicht der Objekte mit ADAM**

Im ALEPH-Client sehen Sie in der Vollformat-Ansicht der Recherche-Funktion, ob digitale Objekte zu einem Datensatz vorhanden sind. Per Doppelklick auf einen Eintrag "Digitales Objekt" erhalten Sie das Objekt in der Vollansicht.

Arbeiten Sie mit einer ALEPH-Kennung ohne ADAM-Rechte wird Ihnen der Zugriff auf die Vollansicht des Objekts verweigert, Sie erhalten stattdessen in einem Browserfenster eine entsprechende Fehlermeldung (siehe Abb. 1).

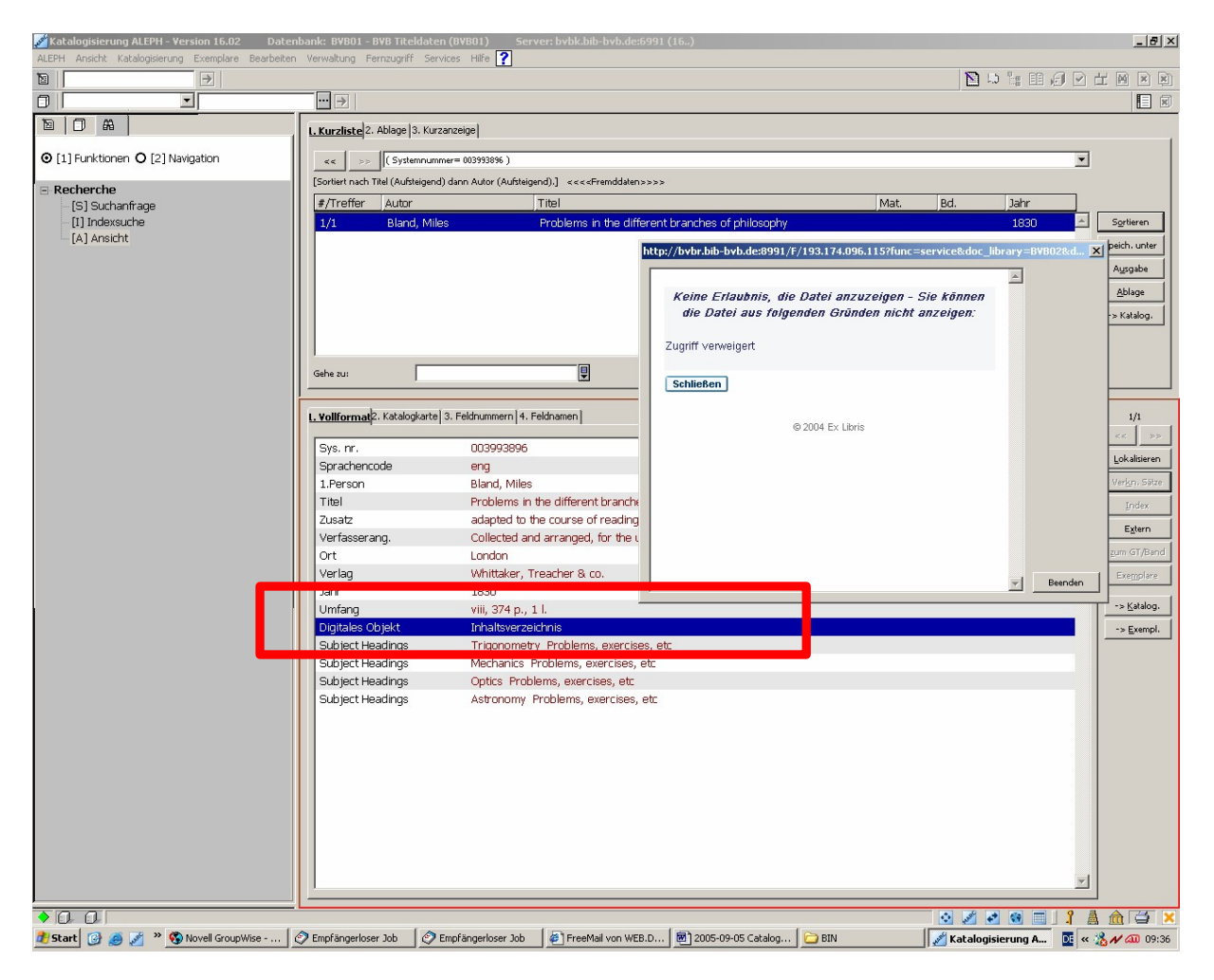

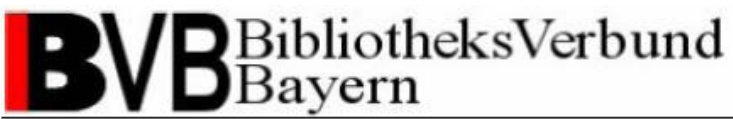

Wechseln Sie über den Funktionsbutton "Katalog." in der rechten Funktionsleiste in die Katalogisierungsfunktion, sehen Sie in der Baumansicht links ebenfalls, ob bereits Objekte zu dem Datensatz vorhanden sind (siehe Abb. 2).

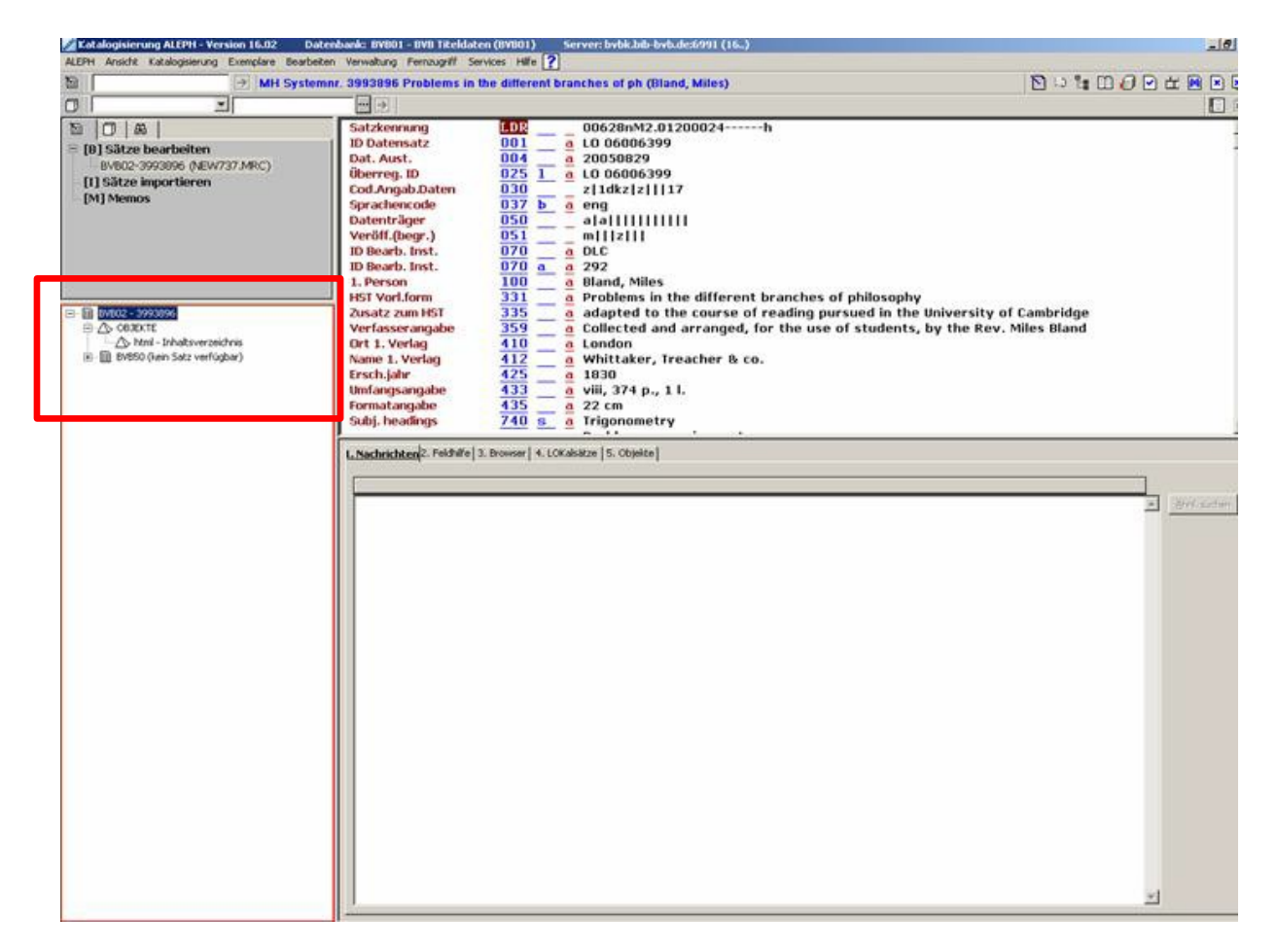

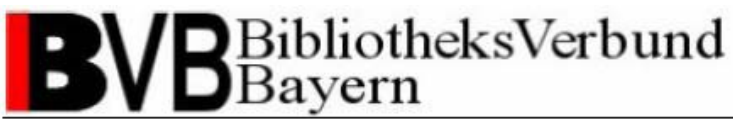

### **2.3.2 Anhängen von Objekten mit ADAM**

Generell besteht die Möglichkeit Objekte in der Titeldatenbibliothek BVB01 und der Fremddatenbibliothek BVB02 zu verwalten. Die entsprechende Bibliothek müssen Sie mit der Menüfunktion "ALEPH – Verbinden mit... " ausgewählt haben (siehe Abb. 3).

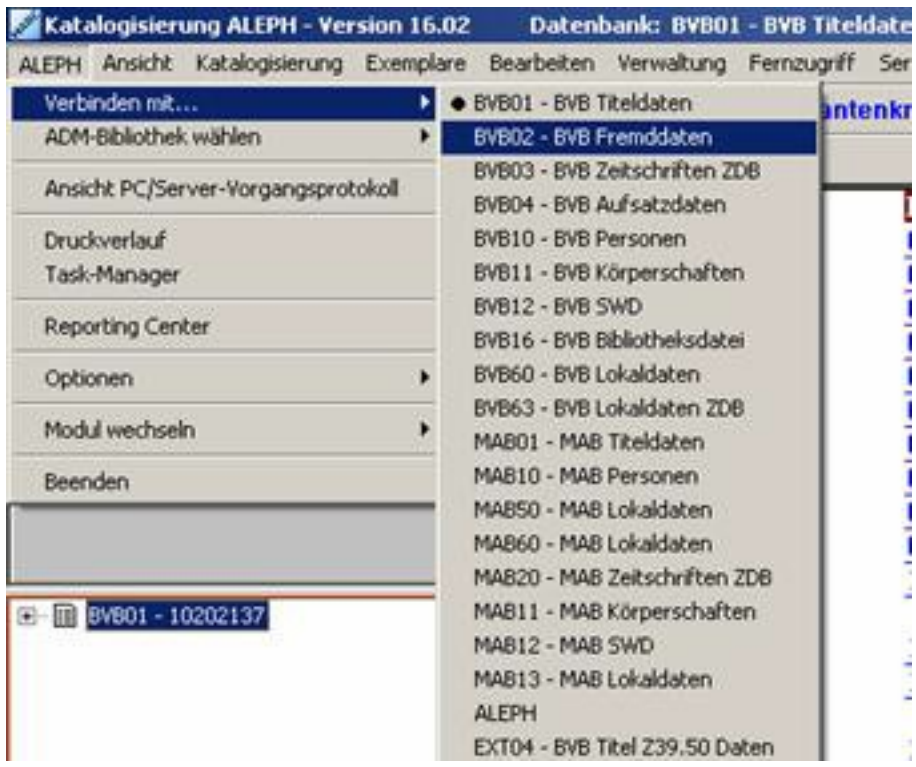

# BibliotheksVerbund<br>Bayern

Catalogue Enrichment (brigitte.kudszus@bsb-muenchen.de)

Um Objekte mit ADAM anhängen und bearbeiten zu können, aktivieren Sie im ALEPH-Client die Katalogisierungsfunktion für einen Datensatz. Die Baumansicht des Datensatzes zeigt an, ob Objekte vorhanden sind. Durch einen Rechtsklick auf die Objektanzeige erhalten Sie ein Kontextmenü mit der aktiv dargestellten Funktion "Satz laden/erstellen" (siehe Abb. 4).

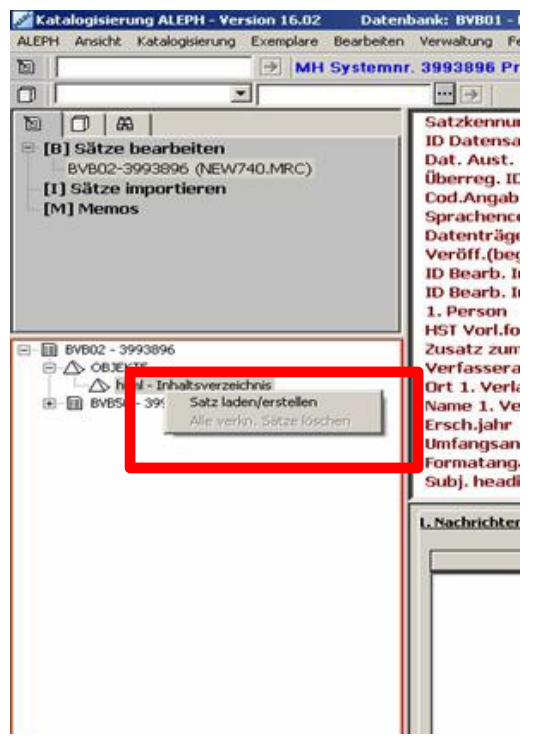

**Abbildung 4**

Bestätigen Sie diese Funktion.

Arbeiten Sie mit einer ALEPH-Kennung ohne ADAM-Rechte besteht die Möglichkeit auf die Objekte und die ADAM-Funktionen zuzugreifen nicht. Sie erhalten Sie eine Fehlermeldung (siehe Abb. 5).

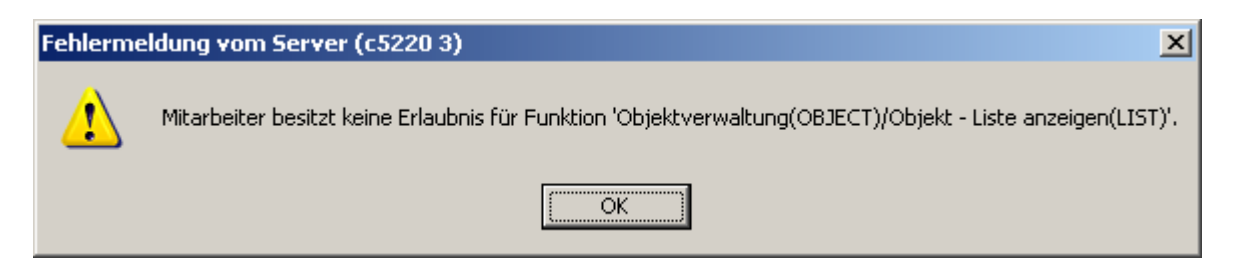

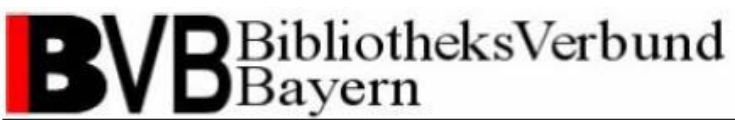

Arbeiten Sie mit einer ALEPH-Kennung mit ADAM-Rechten befinden sich nun in den Funktionen der Exemplaransicht. Hier ist das Objektmanagement von ADAM angesiedelt. Im Navigationsbaum sehen Sie den Ast "Objektliste" mit der Gesamtzahl vorhandener Objekte und den Ast "Objekt" mit einer Kurzbeschreibung des aktuell ausgewählten Objekts. Der Arbeitsbereich des ADAM-Objektmanagements teilt sich in die Anzeige der Objektliste (oben) und die Objektdetails (unten) auf (siehe Abb. 6).

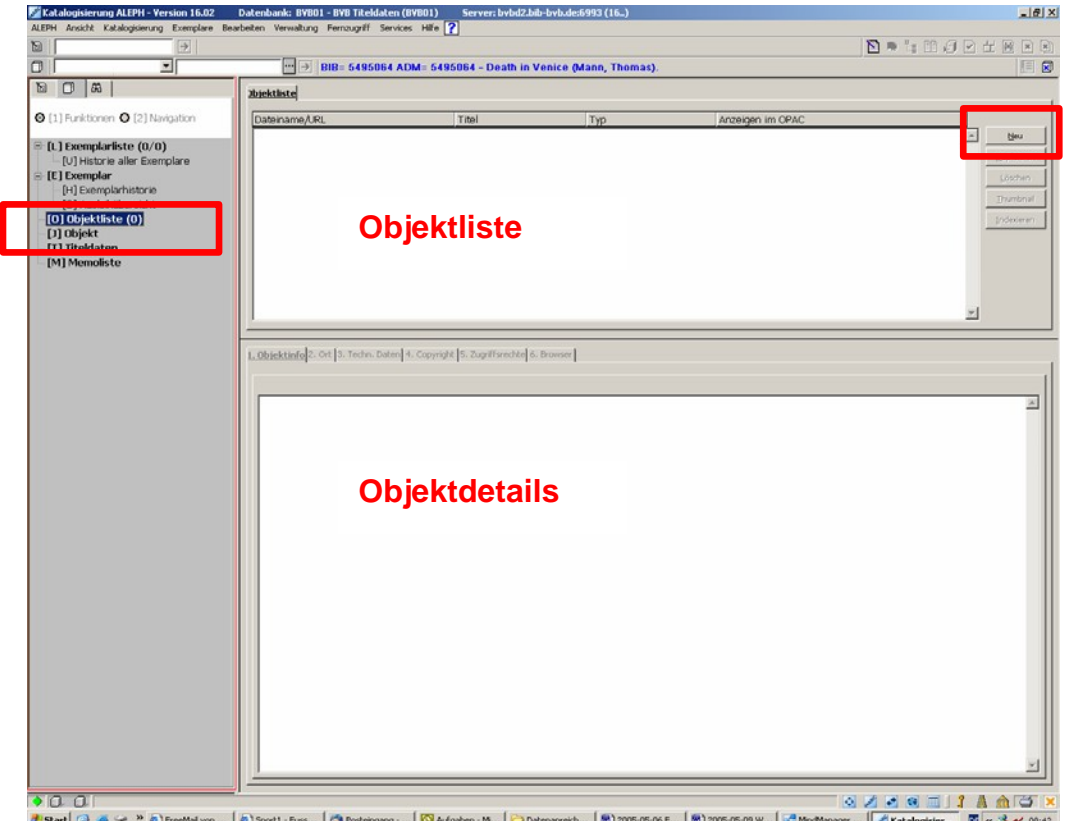

 $\frac{1}{2}$  Katalogisier...  $\frac{1}{2}$  «  $\frac{1}{2}$  n  $\frac{1}{2}$  08:42

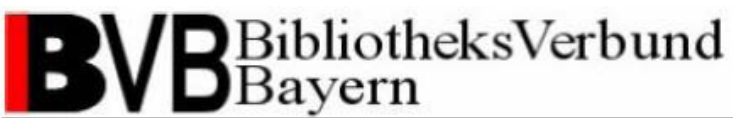

Durch die Auswahl des Funktionsbuttons "Neu" in der Funktionsleiste rechts der Objektliste lassen sich neue Objekte an den Datensatz anhängen. Sie gelangen automatisch in den Reiter "2. Ort" der Objektdetails (siehe Abb. 7). Bevor Sie jedoch mit dem Anhängen und Bearbeiten von Objekten mit ADAM starten, lesen Sie bitte sorgfältig die nachfolgenden Abschnitte und Kapitel und machen Sie sich mit den Standards und Richtwerten für das Catalogue Enrichment vertraut (siehe Kap. 3).

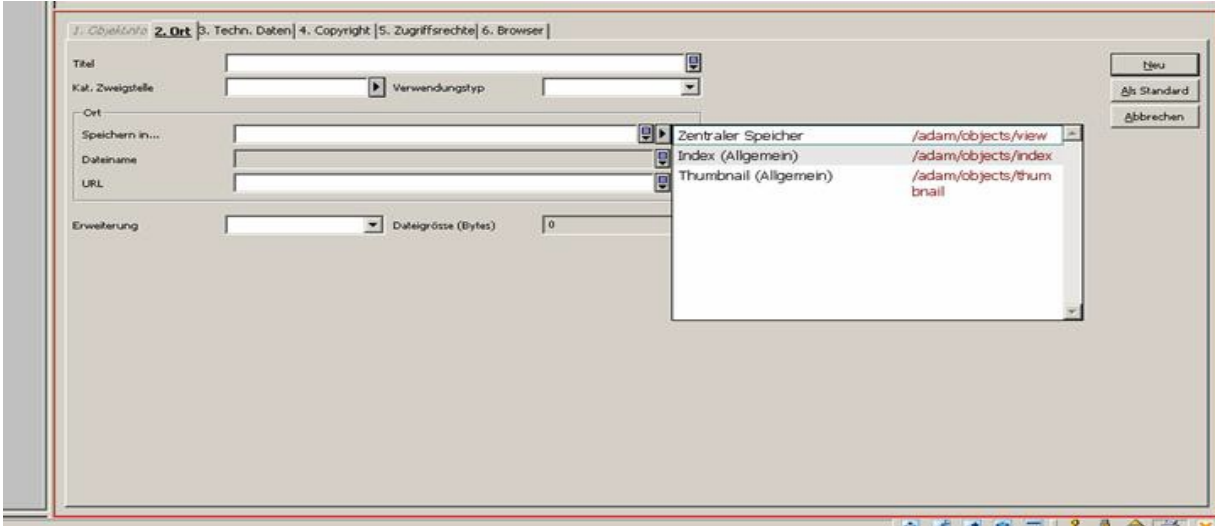

#### **Abbildung 7**

Das erste Feld "Titel" wird standardmäßig für den Anreicherungstyp (z.B. Inhaltsverzeichnis oder Klappentext) des Objekts verwendet. Dieser findet sich auch als Beschreibungs- bzw. Linktext in den Rechercheinstrumenten für das Objekt wieder. Die Angabe ist für das Catalogue Enrichment im BVB verpflichtend. Eine Liste möglicher Anreicherungstypen finden Sie in Kapitel 3.2.1. Bitte achten Sie bei der Angabe des Titels / Anreicherungstyps auf die exakte Schreibweise.

Der "Verwendungstyp" kann beim Anhängen eines neuen Objekts aus einer Drop-down-Liste gewählt werden. Folgende Optionen sind möglich:

- Ansicht: Objekt zur Vollansicht.
- Thumbnail (englisch für Daumennagel): Kleine digitale Bilder, die als Vorschau von graphischen Objekten der Vollansicht verwendeten werden.
- Index: Strukturierte XML-Datei als Basis für die Recherche in den Inhalten textbasierter Objekte wie Inhaltsverzeichnissen.

# BibliotheksVerbund Bayern

Catalogue Enrichment (brigitte.kudszus@bsb-muenchen.de)

Bitte geben Sie für ein Objekt immer den Verwendungstyp "Ansicht" an. Bei einer späteren Bearbeitung ist die Drop-down-Liste gesperrt, der Verwendungstyp eines Objekts kann nicht mehr verändert werden! Möchten Sie ein Thumbnail oder einen Index Ihres Datenobjekts erstellen, können Sie dies nach Anhängen Ihres Objekts mit speziellen Funktionen in der Objektliste tun (siehe Kap. 2.3.3).

Die Auswahl der "Kat. Zweigstelle" wird innerhalb des BVB nicht verwendet, bitte machen Sie hier keine Angaben.

Sie können über das Feld "Dateiname" in ADAM Objekte von Ihrem lokalen PC aus an einen Datensatz laden. Über "Speichern in..." können Sie den Ablageort des Objekts auf dem Server bestimmen. Für Objekte mit dem Verwendungstyp Ansicht ist dies ein Speicherpfad mit der Endung ".../view/NN", für Thumbnails mit der Endung ".../thumbnail/NN" und für Indizes ".../index/NN". Bitte treffen Sie die Auswahl entsprechend des Verwendungstyps Ihres Objekts.

Alternativ haben Sie auch die Möglichkeit im Feld "URL" eine URL als Quelle eines Objekts anzugeben. Die Angabe eines Ablageort über das Feld "Speichern in" entfällt, die Angabe des Verwendungstyps ist "Ansicht".

Die Felder "Erweiterung" und "Dateigröße" werden nach Anhängen des Objekts automatisch belegt. Als Objekte sollten Sie nur Dateien der in Kapitel 3.2.2 aufgeführten Dateiformate verwenden.

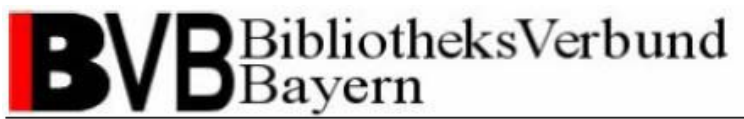

Im folgenden Reiter "3. Techn. Daten" (siehe Abb. 8) können Sie manuell technische Metadaten zu einem Objekt erfassen.

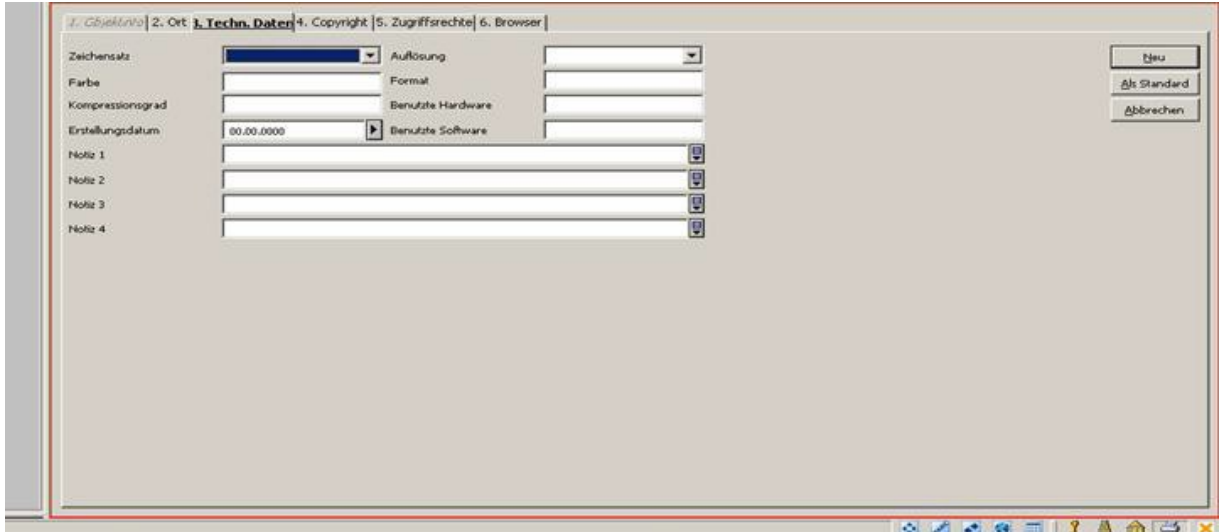

#### **Abbildung 8**

Bitte wählen Sie für textbasierte Objekten im Feld "Zeichensatz" eine Angabe entsprechend der Sprache / Sprachraum Ihres Objekts. Diese wird für die Erstellung eines fehlerfreien Index benötigt (siehe Kap. 2.3.3). Folgende Zeichensätze stehen derzeit zur Verfügung und können für die Indexierung verwendet werden:

- ISO8859-1 für westeuropäische Sprachen und Albanisch,
- ISO8859-2 Slawisch für mittel- und osteuropäische Sprachen in lateinischer Schrift,
- ISO8859-5 Kyrillisch für osteuropäische Sprachen in kyrillischer Schrift,
- ISO8859-7 Griechisch.

Die Angaben der Felder "Auflösung" und "Farbe" entsprechen den Standardwerten für die Digitalisierung. Möchten Sie ein Objekt selbst scannen, orientieren Sie sich bitte an den entsprechenden Vorgaben der Richtwerte für die Digitalisierung (siehe Kap. 3.2.3).

Angaben in den Feldern "Format", "Kompressionsgrad", "Benutzte Hardware" und "Benutzte Software" sind optional. Richtwerte gibt es für diese Felder nicht, tragen Sie nach Bedarf Freitext ein.

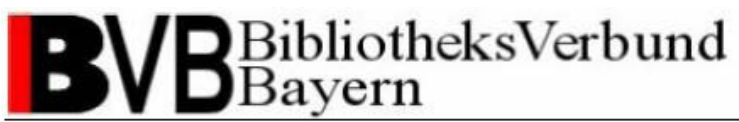

Das Erstellungsdatum können Sie mit Hilfe eines integrierten Kalenders angeben.

Das Feld "Notiz 1" dient zur Bestimmung der Datenquelle eines Objekts. Bitte geben Sie hier an, wie das Objekt erstellt wurde bzw. von wo Sie es bezogen haben. Beispiele für eine Angabe könnten wie folgt lauten:

- Digitalisierung SB Regensburg
- Digitalisierung UB Augsburg

Das Feld "Notiz 2" dient zur Bestimmung Volltextqualität. Bitte tragen Sie für die manuelle Anreicherung mit ADAM "OCR lokal" ein.

Das Feld "Notiz 3" dient der Zuordnung zu retrospektiven Digitalisierungsprojekten und ist wie das Feld "Notiz 4" derzeit nicht zu belegen.

Im Reiter "4. Copyright" können Angaben zu Lizenz- und Copyright-Bedingungen erfasst werden (siehe Abb. 9). Derzeit sind jedoch keine Copyright-Hinweise vorgesehen.

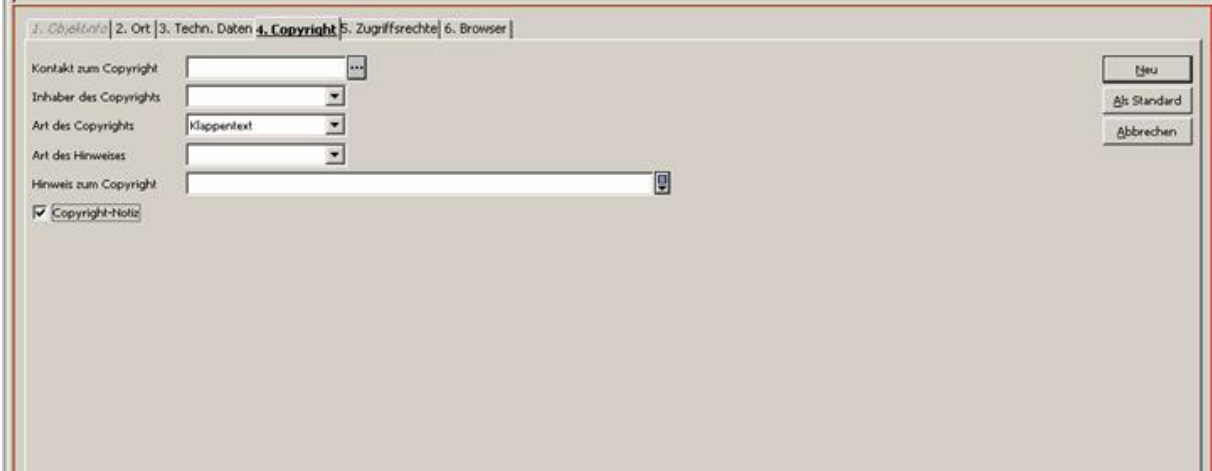

# **B**BibliotheksVerbund

Catalogue Enrichment (brigitte.kudszus@bsb-muenchen.de)

Ein Copyright-Hinweis wird in den Rechercheinstrumenten der Vollansicht eines Objekts vorgeschaltet und muss vom Nutzer bestätigt werden (siehe Abb. 10).

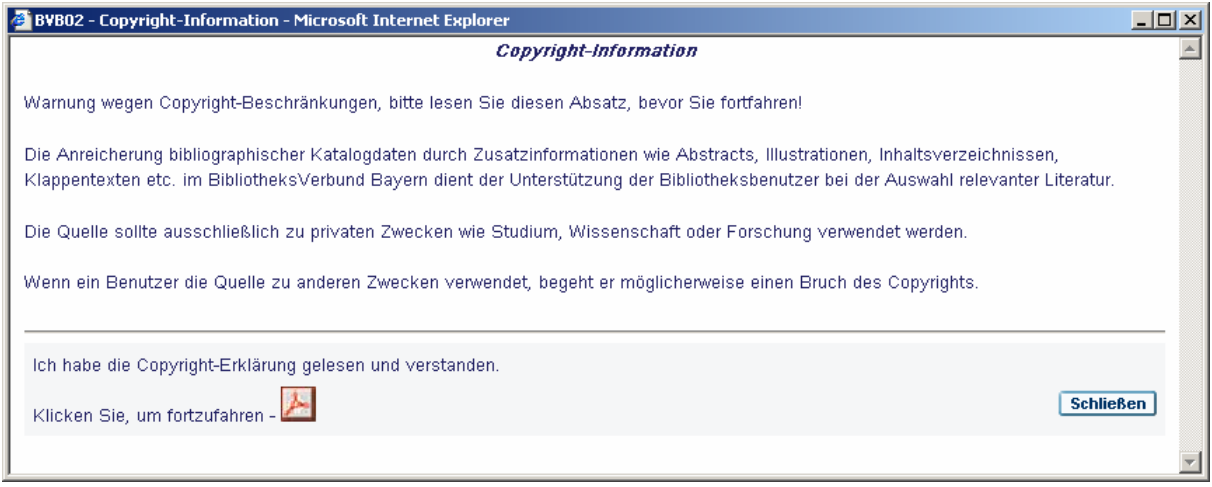

#### **Abbildung 10**

Im Reiter "5. Zugriffsrechte" (siehe Abb. 11) können Sie bestimmen, welche Nutzergruppe auf das Datenobjekt zugreifen darf.

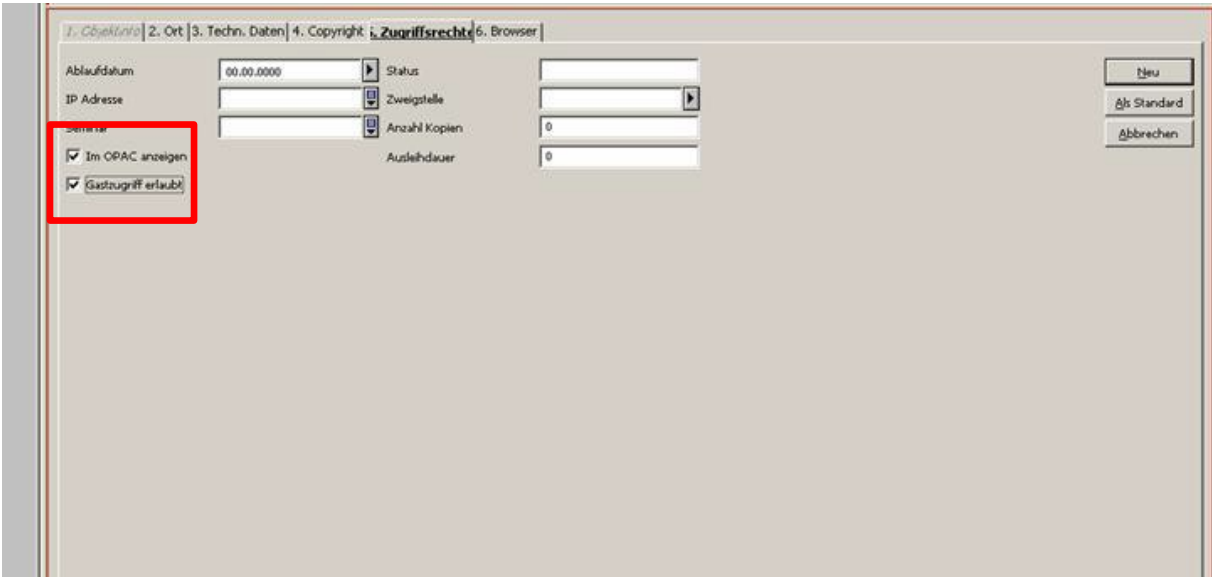

#### **Abbildung 11**

Bitte achten Sie darauf die beiden Checkboxen "Im OPAC anzeigen" und "Gastzugriff erlaubt" stets zu markieren. Durch das Setzen der beiden Häkchen werden Objekte in den

# **B**BibliotheksVerbund

Catalogue Enrichment (brigitte.kudszus@bsb-muenchen.de)

Rechercheinstrumenten dargestellt und auch nicht-registrierten Gastnutzern wird der Zugriff erlaubt.

Da bis auf weiteres nur frei verfügbare Objekte einpflegt werden, sind die folgenden Optionen vorläufig nicht relevant, bitte machen Sie in diesen Feldern keine Angaben:

- Ablaufdatum
- IP-Adresse
- Seminar
- Status
- Ausleihdauer
- Anzahl Kopien

Nach der Metadateneingabe können Sie das Objekt über den Funktionsbutton "Neu" in der Funktionsleiste rechts der Objektdetails an den Datensatz anhängen (siehe Abb. 12).

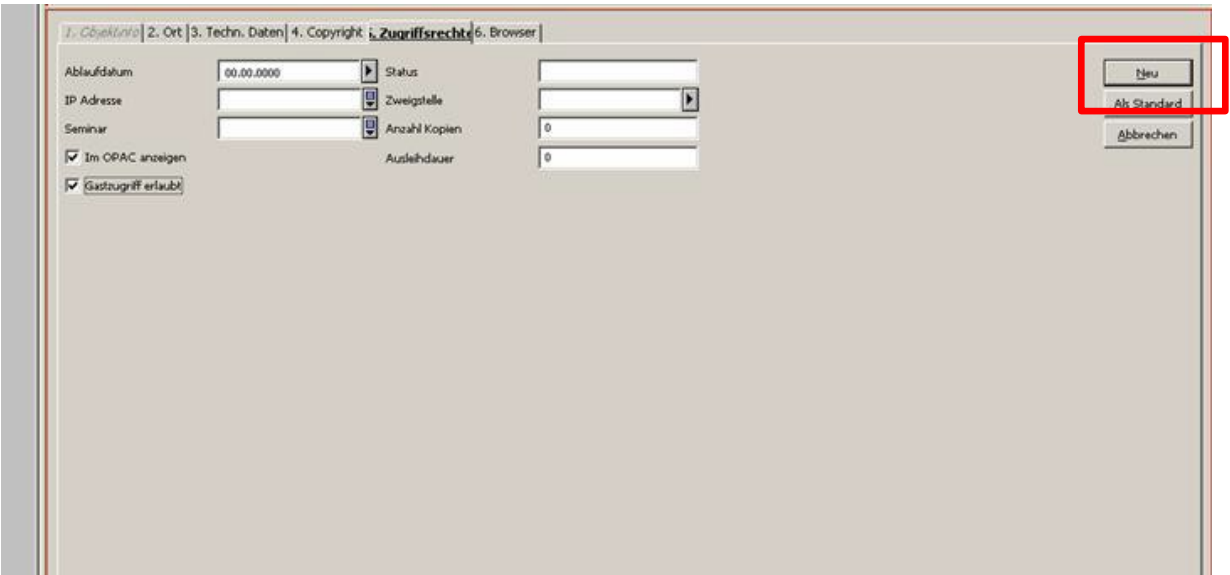

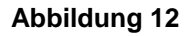

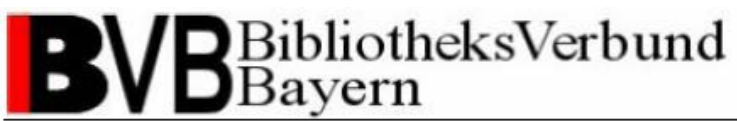

Die Objektliste beschreibt nun die wichtigsten Informationen zu dem Objekt (siehe Abb. 13).

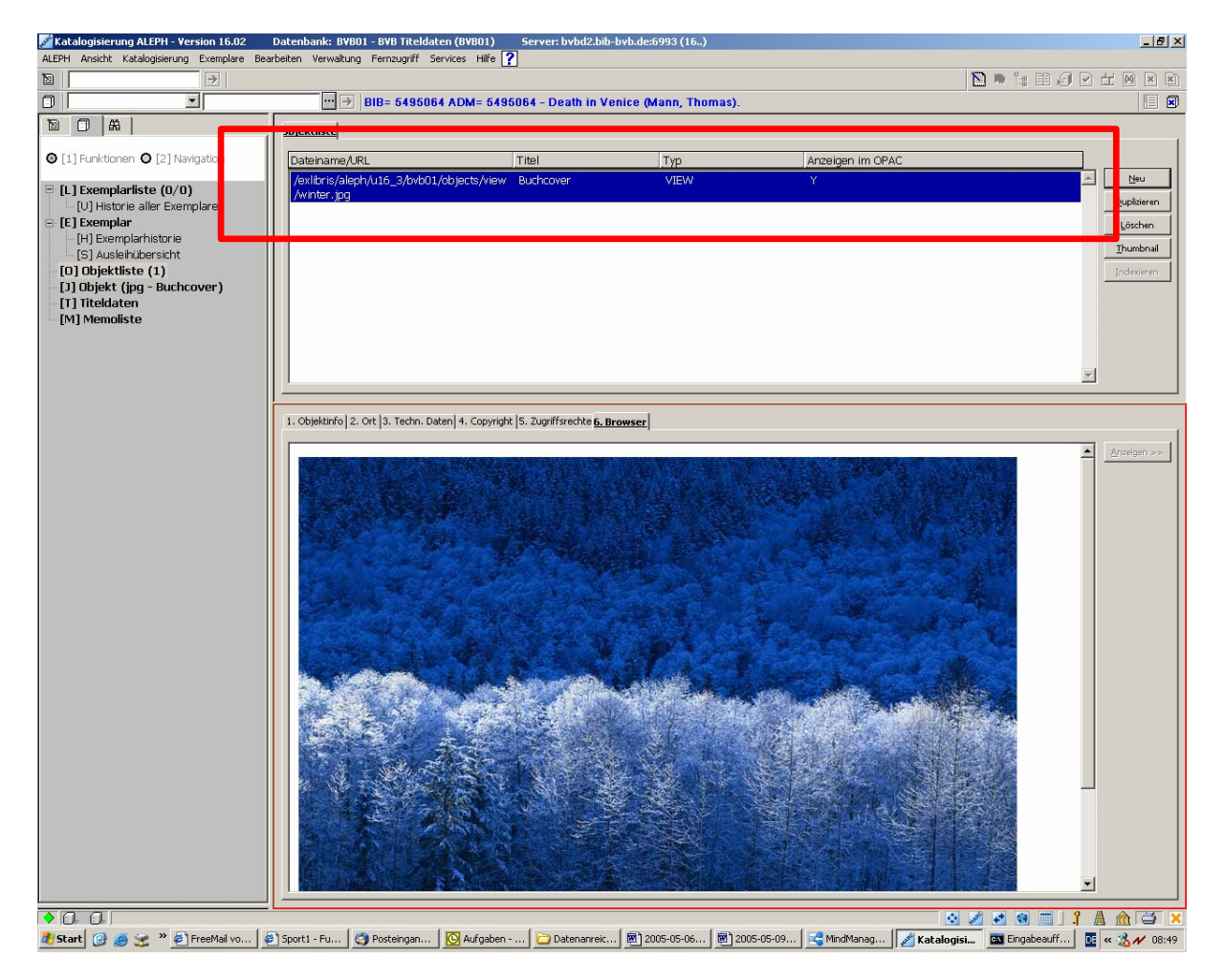

#### **Abbildung 13**

Im Reiter "6. Browser" lässt sich das Objekt nun in einer Vorschau betrachten (siehe Abb. 13). Sollten Sie ein vom Speicherbedarf sehr großes Objekt angehängt haben, müssen Sie die Vorschau durch das Klicken des Funktionsbuttons "Anzeigen" rechts der Objektdetails bestätigen.

Weitere Vorschaufunktionen erhalten Sie im Reiter "5. Objekte" der Katalogisierungsfunktion des Datensatzes sowie nach Doppelklick auf den Eintrag "Digitales Objekt" in der Vollformat-Ansicht der Recherchefunktion.

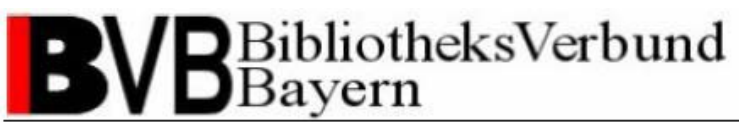

Der nun ebenfalls aktive Reiter "1. Objektinfo" bietet Ihnen die Möglichkeit, sich alle eingestellten Metadaten in einer Übersicht anzuschauen (siehe Abb. 14).

Zu dieser Anzeige gelangen Sie auch über die direkte Anwahl eines Objekts in der Navigation der Exemplaransicht.

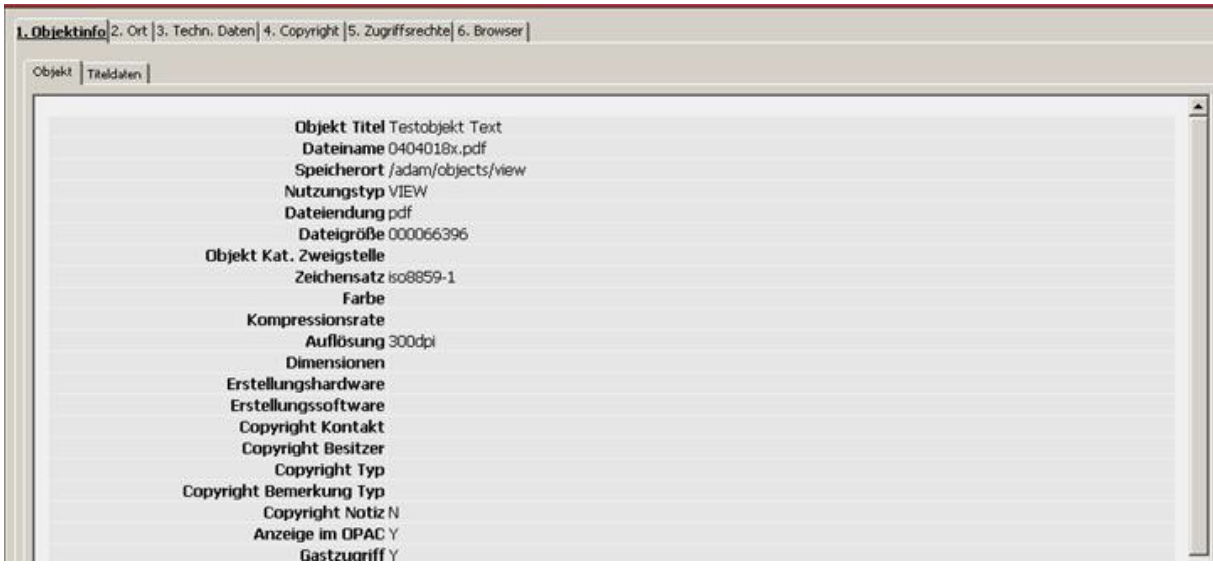

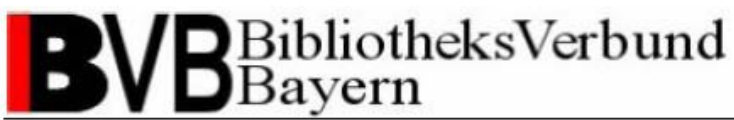

### **2.3.3 Bearbeiten von Objekten mit ADAM**

Möchten Sie die Metadaten eines Objekts ändern, wählen Sie zuerst das gewünschte Objekt in der Objektliste aus. Bitte überprüfen Sie im Reiter "2. Ort", ob der Ablageort des Objekts auf dem Server im Feld "Speichern in..." mit dem für den Verwendungstyp definierten Verzeichnis in der Auswahlliste übereinstimmt. Korrigieren Sie bei Bedarf den Ablageort entsprechend des Verwendungstyps mit Hilfe der Auswahlliste.

Ändern Sie den Eintrag in einem beliebigen Feld, wird der Funktionsbutton "Ändern" in der Funktionsleiste rechts der Objektdetails aktiv dargestellt. Bestätigen sie "Ändern", werden Ihre Modifikationen übernommen (siehe Abb. 15).

Außerdem können Sie über den Funktionsbutton "Als Standard" die Angaben des aktuellen Reiters als Vorlage speichern und für das Anhängen weiterer Objekte übernehmen (siehe Abb. 15). Nicht übernommen wird das Feld "Titel" im Reiter "2. Ort".

"Abbrechen" löscht die Änderungen und setzt alle Felder auf den ursprünglichen Zustand zurück (siehe Abb. 15).

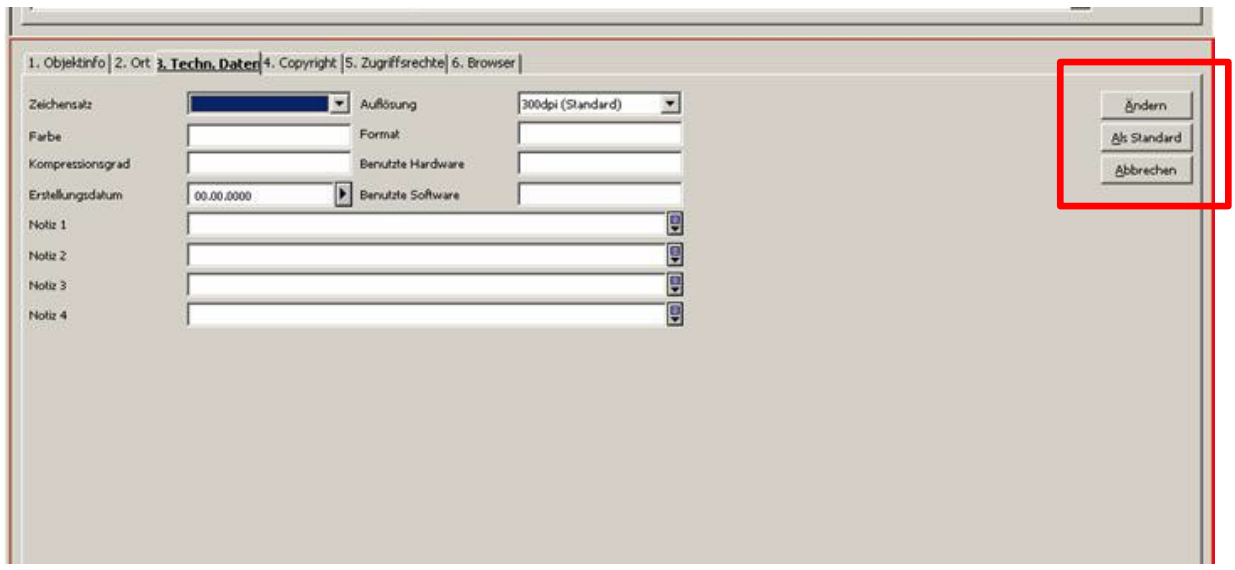

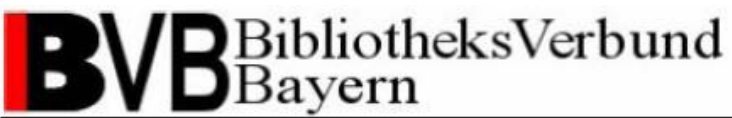

Haben Sie mit ADAM eine Graphikdatei als Objekt an einen Datensatz angehängt, können Sie ein Thumbnail als Vorschaubild erstellen, welches im ALEPH-WebOPAC in der Titelvollanzeige dargestellt wird (siehe Abb. 16).

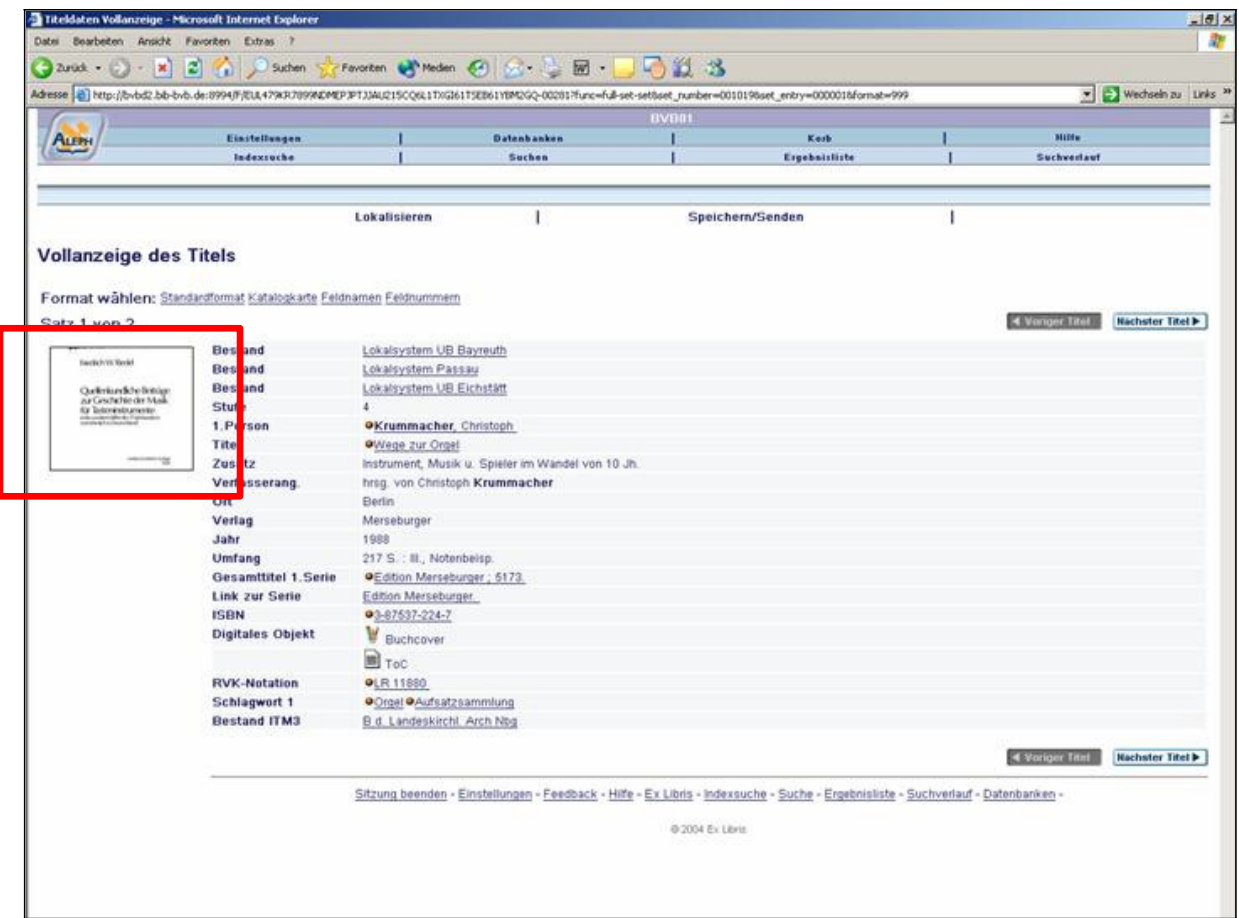

#### **Abbildung 16**

Von textbasierten Objekte können Sie Indizes für die spätere Recherche in den Inhalten erstellen.

Von welchen Dateitypen Sie Thumbnails erstellen können und welche Dateitypen volltextindexierbar sind, finden Sie in Kapitel 3.2.2 beschrieben.

# BibliotheksVerbund Bayern

Catalogue Enrichment (brigitte.kudszus@bsb-muenchen.de)

Zum Erstellen eines Thumbnail oder Index wählen Sie das Objekt in der Objektliste aus. Die aktiv dargestellten Funktionsbuttons in der Funktionsleiste rechts der Objektliste zeigen Ihnen die mögliche Option an (siehe Abb. 17).

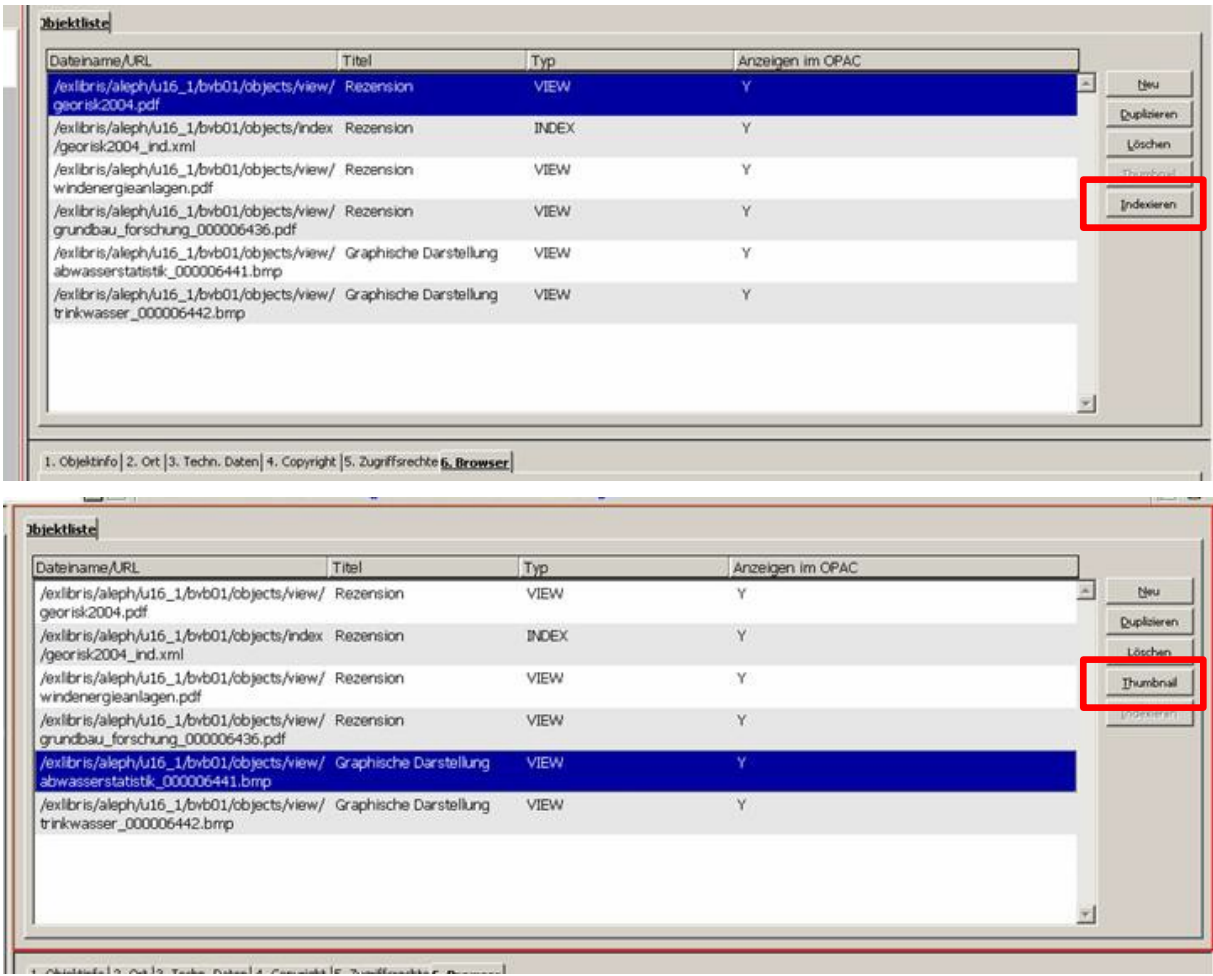

#### **Abbildung 17**

Durch Auslösen des aktiv dargestellten Funktionsbuttons erstellt das System automatisch eine JPG-Datei als Thumbnail bzw. eine XML-Datei als Index. Änderungen der Metadaten können Sie dann nachträglich in den Objektdetails des Thumbnails oder des Index vornehmen (siehe Kap. 2.3.2).

Die Thumbnail-Darstellung in den Rechercheinstrumenten ist derzeit ausschließlich für den ALEPH-WebOPAC implementiert. Es wird auch nur das erste Thumbnail der Objektliste eines Datensatzes dargestellt. Die Möglichkeit mehrere Thumbnails anzuzeigen oder ein Thumbnail zu bestimmen besteht nicht. Auch die Verwendung der Einstellung "Im OPAC Anzeigen" im Reiter "5. Zugriffsrechte" (siehe Kap. 2.3.2) hat keinen Einfluss auf die Darstellung eines Thumbnails im ALEPH-WebOPAC!

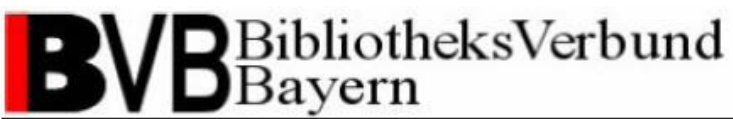

Für das Erstellen eines Index vergewissern Sie sich bitte, dass der Zeichensatz im Reiter "3. Techn. Daten" entsprechend der Sprache bzw. des Sprachraums Ihres Quellobjekts ausgewählt ist (siehe Kap. 2.3.2). Derzeit stehen die Zeichensätze ISO8859-1 für westeuropäische Sprachen und Albanisch, ISO8859-2 Slawisch für mittel- und osteuropäische Sprachen in lateinischer Schrift, ISO8859-5 Kyrillisch für osteuropäische Sprachen in kyrillischer Schrift und ISO8859-7 Griechisch zur Verfügung.

Über den Funktionsbutton "Duplizieren" in der Funktionsleiste rechts der Objektliste lassen sich die Metadaten eines ausgewählten Objekts kopieren und für ein neues Objekt verwenden (siehe Abb. 18).

Über die Funktion "Löschen" können Sie Objekte löschen (siehe Abb. 18). Jeder Löschvorgang muss durch das Bestätigen einer Abfrage verifiziert werden. Sollten von einem Objekt Thumbnails oder Indizes angefertigt worden sein, werden diese mittels der Bestätigung einer zweiten Abfrage ebenfalls gelöscht. Ein gelöschtes Objekt wird nicht nur vom Datensatz entfernt, sondern auch auf dem Server unwiederbringlich gelöscht! Deshalb vergewissern Sie sich bitte, dass Sie eine Sicherheitskopie der Datei auf Ihrem PC gespeichert haben!

| $\lnot$ $\rightarrow$<br>BIB= 5495064 ADM= 5495064 - Death in Venice (Mann, Thomas). |       |                  |                  | <b>D</b> TEJPTER | 目日                     |
|--------------------------------------------------------------------------------------|-------|------------------|------------------|------------------|------------------------|
| <b>Jbjektliste</b>                                                                   |       |                  |                  |                  |                        |
| Dateiname/URL                                                                        | Titel | Typ              | Anzeigen im OPAC |                  |                        |
| /exlibris/aleph/u16_3/bvb01/objects/view Buchcover<br>/winter.jpg                    |       | VIEW             | Y                |                  | Neu                    |
| /exlibris/aleph/u16_3/bvb01/objects/thum Buchcover<br>bnail/winter_tn.jpg            |       | <b>THUMBNAIL</b> |                  |                  | Quplizieren<br>Löschen |
|                                                                                      |       |                  |                  |                  | Indexienen             |
|                                                                                      |       |                  |                  |                  |                        |
|                                                                                      |       |                  |                  |                  |                        |

1 Chiedebalo) Otto Tarto Datanta Convicte C. Zuverfreerteat & Renauset

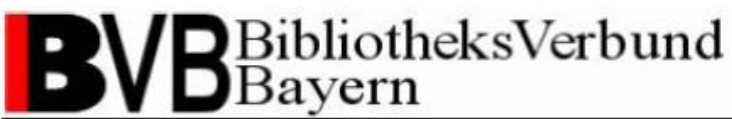

Der Download von Objekten ist derzeit nur für PDF-Dateien über die Vorschau mit dem Adobe Acrobat Reader möglich. Haben Sie festgestellt, dass ein Objekt im PDF-Format z.B. überflüssige Seiten enthält oder gar dem falschen Datensatz zugeordnet wurde, können Sie über das Funktionssymbol "Speichern" das Objekt in ein lokales Verzeichnis auf Ihrem PC kopieren (siehe Abb. 19).

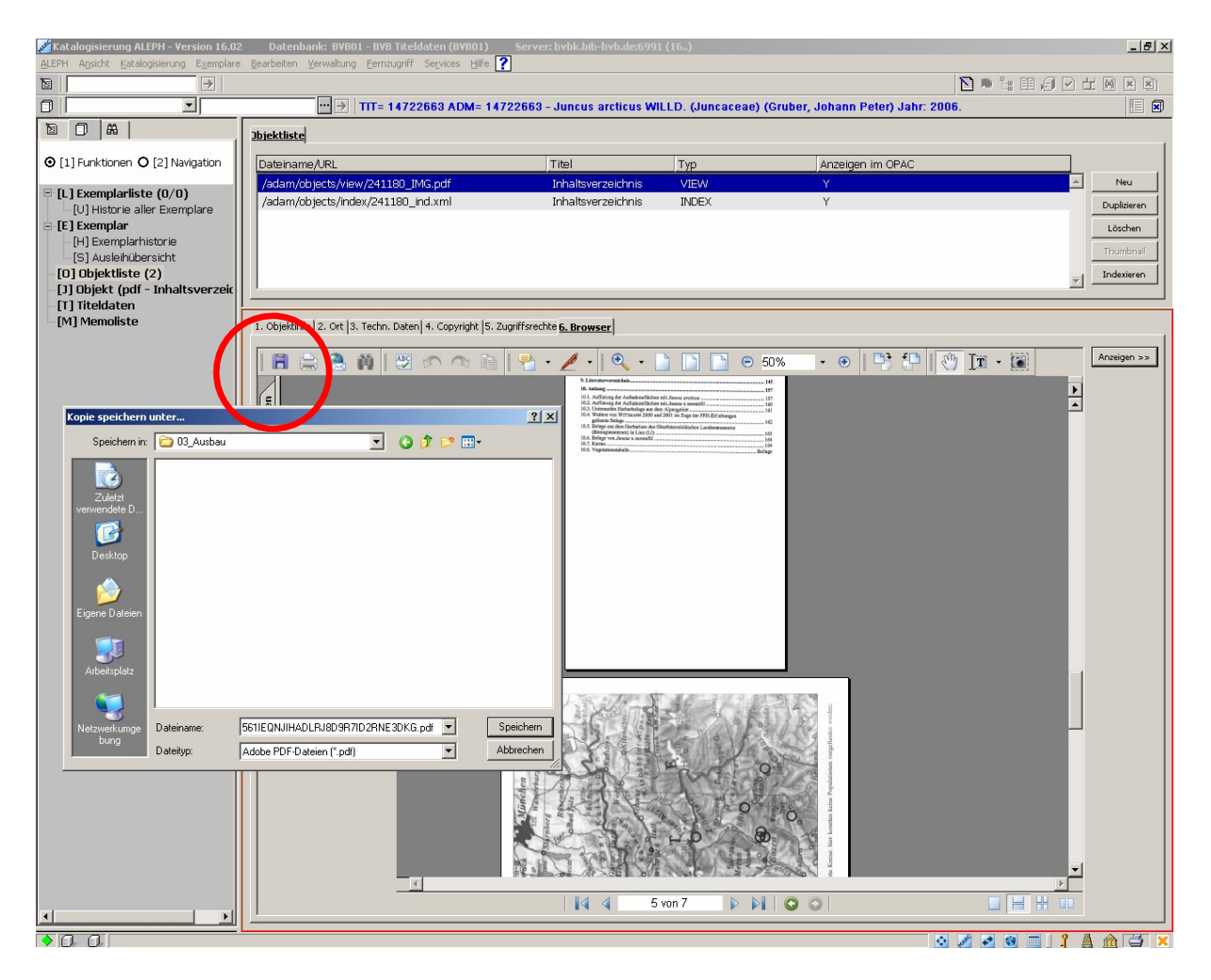

#### **Abbildung 19**

Löschen Sie nach dem Download das Quellobjekt in ADAM entsprechend der Beschreibung im vorherigen Absatz dieses Kapitels. Die lokal gespeicherte Kopie des Objekts können Sie dann mit Adobe Acrobat Professional bearbeiten und wieder an einen Datensatz anhängen (siehe **Kap. 2.3.2).** 

# BibliotheksVerbund<br>Bayern

Catalogue Enrichment (brigitte.kudszus@bsb-muenchen.de)

### **2.3.4 Übernahme von Fremddaten mit ADAM-Objekten**

Generell besteht mit ADAM die Möglichkeit Objekte in die Titeldatenbibliothek BVB01 und die Fremddatenbibliothek BVB02 zu laden und dort zu verwalten. Durch Fremddatenübernahmen der Verbundzentrale, z.B. von der LoC, finden sich auch zahlreiche Objekte an Fremddatensätzen in der BVB02. Bei der Übernahme eines Datensatzes von der Fremddatenbibliothek BVB02 in die Titeldatenbibliothek BVB01 werden auch die Objekte und deren Metadaten übernommen. Die Übernahme erfolgt ohne zusätzliche Arbeitsschritte für den Katalogisierer mit der bekannten Funktion "Katalogisierung – Aktuellen Satz duplizieren". Wie gewohnt ist die Katalogisierungsstufe 5 zu verwenden.

Möchten Sie einen Datensatz mit Objekten aus der Titeldatenbibliothek BVB01 löschen, z.B. nach der irrtümlichen Übernahme des Datensatzes aus der Fremddatenbibliothek BVB02, löschen Sie bitte zuerst alle Objekte des Datensatzes (siehe Kap. 2.3.3) und erst dann den vollständigen Datensatz. Bei einem abweichenden Vorgehen bleiben die Objekte in der ALEPH-Umgebung gespeichert und das Objekt verbleibt als Datensatz ohne bibliographische Informationen im Katalog.

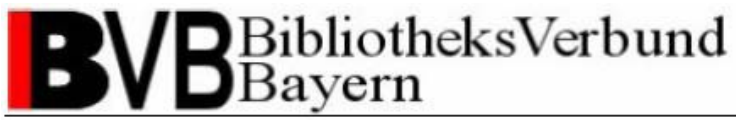

## **3 Standards und Richtwerte für das Catalogue Enrichment**

### *3.1 Gründe für die Definition von Standards und Richtwerten*

Um dem Anwender eine einheitliche, nutzerfreundliche und hochwertige Darstellung der Anreicherungen zu gewährleisten, sind sinnvolle Bezeichnungen und Standards an der Nutzerschnittstelle, also in den Rechercheinstrumenten, und für die Digitalisierung von Datenobjekten notwendig.

Die in den folgenden Kapiteln aufgeführten Richtwerte sind Empfehlungen der Verbundzentrale und sollten vor allem den Pilotbibliotheken UB-Passau und UB-Regensburg bei der Digitalisierung von Kataloganreicherungen helfen. Mit der Konkretisierung von Standards befasst sich im weiteren Verlauf des Catalogue Enrichments im BVB die Kommission für Erschließung. Eine Ausarbeitung mit konkreten Empfehlungen der KES findet sich unter http://www.bib-bvb.de/web/b3kat/kataloganreicherung.

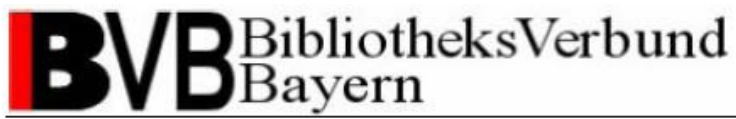

### *3.2 Standards und Richtwerte*

### **3.2.1 Anreicherungstyp**

Die Anreicherung bibliographischer Katalogdaten umfasst verschiedene Arten von Information. Die Definition von Anreicherungstypen erschließt die Art der Anreicherungsinformation, kategorisiert so die in ADAM angehängten Objekte und liefert den Beschreibungs- bzw. Linktext für das Objekt in den Rechercheinstrumenten. Der Bibliotheksnutzer kann durch die Angabe des Anreicherungstyps im Beschreibungs- bzw. Linktext der Anzeige eines Datensatzes selbst entscheiden, ob ihm die angebotene Zusatzinformation bei der weiteren Recherche und seiner Literaturauswahl hilft.

Im ALEPH-Client geben Sie den Anreicherungstyp eines Objekts im Freitextfeld "Titel" des Reiters "2. Ort" der ADAM-Objektdetails an (siehe Kap. 2.3.2). Bitte achten Sie immer auf die exakte Schreibweise. Folgenden Anreicherungstypen finden für das Catalogue Enrichment im BVB Berücksichtigung:

- Inhaltsverzeichnis
- Titelblatt
- Klappentext
- Rezension
- Abstract

Sollten Sie einen Fall vorliegen haben, der sich nicht mit den derzeit vorgesehenen Anreicherungstypen abdecken lässt, den Sie aber für inhaltlich relevant halten, wenden Sie sich an die Verbundzentrale (siehe Support). In der Regel wird in einem solchen Fall als Anreicherungstyp "Zusätzliche Angaben" vergeben.

# BibliotheksVerbund<br>Bayern

Catalogue Enrichment (brigitte.kudszus@bsb-muenchen.de)

Bei einer Evaluation im Vorfeld der Pilotierung an der UB-Passau und UB-Regensburg wurden insgesamt folgende mögliche Anreicherungstypen für das Catalogue Enrichment im BVB ausgemacht:

- Inhaltsverzeichnis
- Klappentext
- Cover
- Abstract
- Rezension
- Illustration
- Begleitmaterial
- Inhaltstext
- Volltext
- Zusätzliche Angaben
- Titelblatt

Ein "Abstract" kann sowohl eine ausführliche Zusammenfassung als auch eine Kurzbeschreibung eines Werkes beinhalten.

Eine "Rezension" beschreibt sowohl eine vollständige Rezension als auch den Auszug aus einer Rezension.

Unter eine "Illustration" fallen sämtliche aufgeführten Begriffe des §152 RAK-WB. Unter ein "Begleitmaterial" fallen sämtliche aufgeführte Begriffe des §153 RAK-WB. Entsprechend der Inhaltsangaben der Datenlieferungen der DDB beinhaltet "Inhaltstext" den Auszug, das erste Kapitel und die Einführung bzw. das Vorwort.

Alle weiteren Informationen fallen in die Kategorie "Zusätzliche Angaben" entsprechend der Informationsquelle.

Die Anreicherungstypen "Illustration", "Begleitmaterial", "Inhaltstext" und "Volltext" sollten aufgrund der zu erwartenden Dateigrößen und weiterer technischer Grenzen zur Verwaltung von Objekten nicht mit ADAM an den Datensatz angehängt und verwaltet werden. Sollten Sie solche Materialien vorliegen haben, z.B. bei Volltexte von regionalem Kleinschrifttum, wenden Sie sich an die Verbundzentrale (siehe Support).

Für die Digitalisierung von Kataloganreicherungen gilt der Grundsatz, dass die technische Möglichkeit Informationen zu scannen keine rechtliche Grundlage bildet.

# **B**BibliotheksVerbund

Catalogue Enrichment (brigitte.kudszus@bsb-muenchen.de)

Bei Inhaltsverzeichnissen ist die Digitalisierung im Regelfall rechtlich unproblematisch. Bei allen anderen Anreicherungstypen sollte man sicherheitshalber von einem Schutz des Werkes ausgehen und daher ggf. die Nutzungsrechte beim Rechtinhaber einholen. Die Verantwortung liegt hier bei den scannenden Bibliotheken.

Bitte scannen Sie bei Klappentexten möglichst nur den Text und verzichten Sie auf enthaltene Fotos und Grafiken. Bilder unterliegen in der Regel strengeren Urheberrechtsbestimmungen. Verzichten Sie bitte ebenfalls auf in den Klappentexten enthaltene Rezensionen oder Rezensionsauszüge.

#### **3.2.2 Dateiformate**

Von der KES wurde als Standard-Präsentationsformat PDF festgelegt, sonstige Formate sind nur nach Absprache mit der Verbundzentrale zu verwenden.

Das PDF-Format ist jedoch nicht von Haus aus ein textbasiertes Format, Textinformationen liegen also nicht standardmäßig vor. Die gängigsten Unterformate von PDF sind

- Image-PDF (Bilddateien z.B. von TIF-Graphiken konvertiert),
- Text-PDF (Textdateien, z.B. OCR-erkannt),
- Image-Text-PDF (Bilddateien mit Textinformationen, z.B. von Word konvertiert).

Mit gängiger Scannsoftware gescannte Objekte liegen generell als Image-PDF vor und müssen vor der Volltextindexierung mit ADAM (siehe Kap. 2.3.3) OCR-erkannt werden, so dass Text-PDFs entstehen. Für die Volltextindexierung bietet sich generell auch das Image-Text-PDF an. Diese Variante bietet gegenüber den Text-PDF den Vorteil, dass Fehler der Texterkennung nicht in die Ansicht der Datei übertragen werden.

Weitere technisch mögliche Dateiformate in ADAM wurden nach den denkbaren Anreicherungstypen (siehe Kap. 3.2.1) ausgewählt und konzentrieren sich dementsprechend hauptsächlich auf Formate für Textdateien und Grafiken. Das Dateiformat entspricht dem Drop-down-Menü "Erweiterung" im Reiter "2. Ort" der ADAM-Objektdetails im ALEPH-Client. Eine manuelle Angabe ist beim Anhängen eines Objekts nicht erforderlich, das System erkennt zulässige Dateiformate automatisch. Bei der Digitalisierung eines Objekts ist bei der Auswahl eines Dateiformats vor allem die Möglichkeit zur Erstellung von Thumbnails und

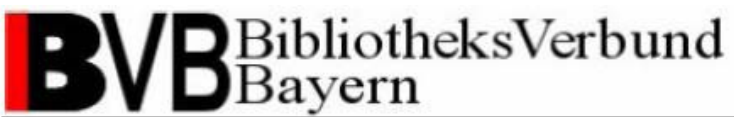

Indizes zu berücksichtigen. Die folgende Tabelle zeigt eine Übersicht von in ADAM berücksichtigten Formaten im Zusammenhang mit den definierten Anreicherungstypen. Für die Digitalisierung wird jeweils ein Dateiformat als Standard vorgeschlagen:

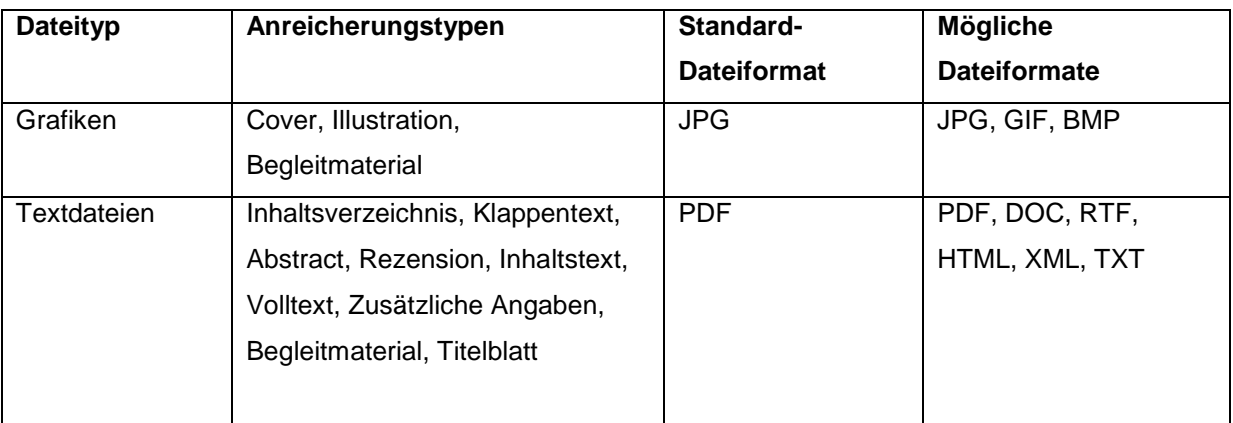

#### **Tabelle 1**

Für hochauflösende und großformatige Grafikformate wie TIF oder JP2000 ist keine Verwaltung mit ADAM geplant.

Generell sollten Sie auf die Einbindung von Datenobjekten in A/V-, Audio- und Komprimierungsformaten verzichten. Die Verwaltung entsprechender Dateiformate ist nicht in ADAM vorgesehen.

Für die Einbindung von Präsentations- und Statistikmaterialien sind PPT, PPS, XLS und CSV mögliche Dateiformate. Die Anreicherung solcher Objekte ist derzeit nicht vorgesehen. Sollten Sie solche Materialien vorliegen haben, wenden Sie sich bitte an die Verbundzentrale (siehe Support).

#### **3.2.3 Richtwerte für die Digitalisierung**

Da die Digitalisierung von Kataloganreicherungen in den partizipierenden Bibliotheken teilweise mit unterschiedlicher Scannsoftware und -hardware durchführt wird und Mitarbeiter oder Hilfskräfte über ein unterschiedliches Know-how zur Digitalisierung von Printmedien verfügen, soll durch Richtlinien für die Digitalisierung ein einheitlich hoher Qualitätsstandard erreicht werden.

Diese Richtlinien sind nicht als zwingend aufzufassen, sondern dienen als Anhaltspunkt für Ihre Scannarbeit in den Bibliotheken. Die Anwendung der Richtlinien hängt neben den Möglichkeiten Ihrer lokalen Ausstattung stark vom individuellen Zustand und der Beschaffenheit des zu digitalisierenden Objekts ab. Als Basis werden folgende Werte

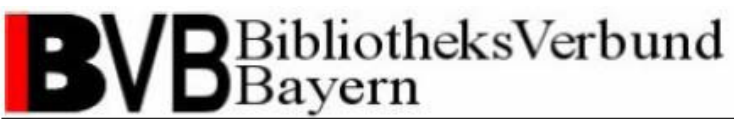

bezüglich der Auflösung (in dpi) und Farbdichte (in bit) im Zusammenhang mit den Anreicherungstypen und Dateiformaten vorgeschlagen:

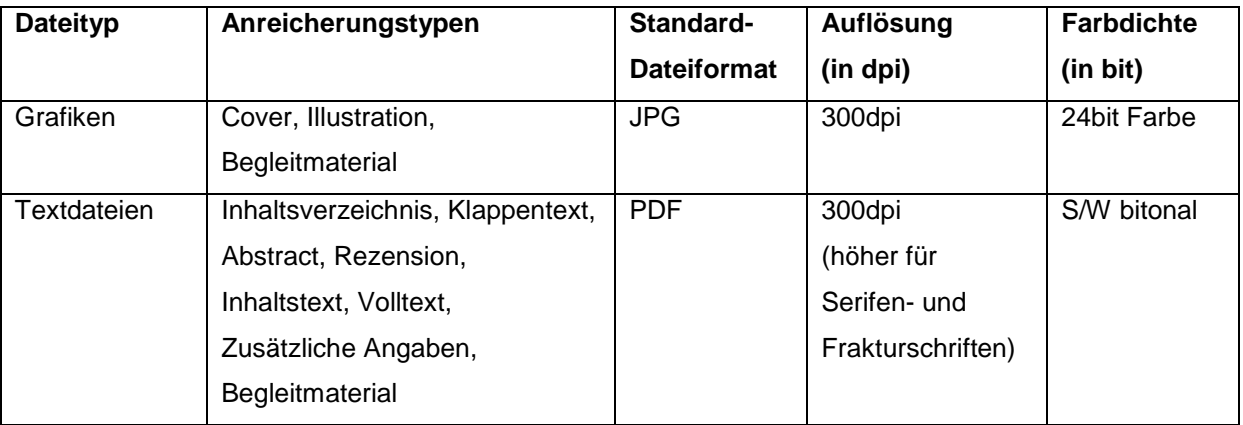

**Tabelle 2**

Um dem Nutzer bei der Ansicht der Objekte in den Rechercheinstrumenten einen schnellen Zugriff zu gewährleisten, achten Sie auch darauf, dass Ihre gescannten Dateien eine Dateigröße von 2 MB nicht überschreiten. Notfalls setzen Sie bitte die Auflösung etwas herab.

Um eine saubere Ansicht ohne schwarze Ränder und weiße Leerflächen zu erhalten, sollten Sie das Objekt im Größenverhältnis 1:1 zum Inhalt der Scannvorlage ausschneiden. Spezielle Angaben zum Format sind für die Metadatenverwaltung in ADAM momentan nicht vorgesehen.

Für die Umwandlung der beim Scannen standardmäßig erstellten TIF-Grafiken, erlauben die meisten Scanner bei der Kompression ins JPG-Format auch die Angabe eines Kompressionsgrads. Um ein ausgeglichenes Verhältnis zwischen Qualität der Darstellung und handhabbarer Dateigröße für die Webpräsentation in der Rechercheinstrumenten zu erhalten, sollte die Kompression auf 50% bei Bookeye-Scannern eingestellt werden. Da es keine Maßeinheit für die Kompression gibt, welche die Definition eines optimalen Richtwerts erlaubt, sollten Sie bei anderer Hardware- und Software-Ausstattung in einem Probelauf die optimale Einstellung ermitteln. Die Angabe der Kompressionsrate als Metainformation zum Datenobjekt ist in ADAM nicht erforderlich.

Farbdichte, Format, Kompressionsgrad und Auflösung entsprechen den gleichnamigen Metadatenfeldern des Reiters "3. Techn. Daten" der ADAM-Objektdetails im ALEPH-Client. Die Angabe in ADAM ist optional.

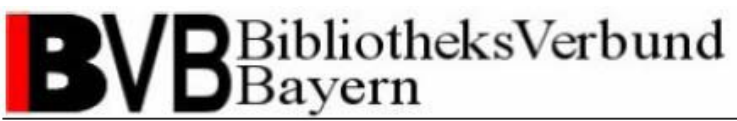

# **Support**

#### **Brigitte Kudszus**

Bayerische Staatsbibliothek Bibliotheksverbund Bayern Sachgebiet Verbundnahe Dienste Tel.: 089-28638 2445 Mail: [brigitte.kudszus@bsb-muenchen.de](mailto:norbert.lauer@bsb-muenchen.de)